## クイックスタート(接続編) 607HW

- 
- このたびは、|607HW」をご利用いただき、まことにありがとうございます。<br>● 607HW をご利用の前に、「クイックスタート(準備編)」、「クイックスタート(接続編)(本書)」、「お願いとご注意」<br>● および「ユーザーガイドは、ワイモバイルのホームページ(http://www.ymobile.jp/lineup/607hw/support/)からご 確認ください。
- 607HW は、4G / LTE / 3G 方式に対応しております。海外では、3G 方式のみ利用できます。 4G は、第 3.5 世代移動通信システム以上の技術に対しても 4G の呼称を認めるという国際電気通信連合(ITU)の声
- ^^ コーニー・・・・ コールエック:<br>づきサービス名称として使用しています。 ご注意
- 本書の内容の一部でも無断転載することは禁止されております。
- ・ 本書の内容は将来、予告無しに変更することがございます。<br>・ 本書の内容については万全を期しておりますが、万一ご不審な点や記載漏れなどお気づきの点がございましたら、 お問い合わせ先までご連絡ください。

## **無線 LAN 機能を ON にする**

本機とパソコンやゲーム機などの無線 LAN 端末を接続し、データ通信を行えます

無線 LAN 接続するには、Wi-Fi 名(ネットワーク名)とパスワード(セキュリティキー: WPA キーまたは WEP キー)が必要です。

本機の Wi-Fi 名とセキュリティキーの確認方法について詳しくは、クイックスタート(準備 編)の「Wi-Fi 名とセキュリティキーについて」を参照してください。

- • Wi-Fi 名やセキュリティキーを変更した場合は、設定している Wi-Fi 名、セキュリティキーを 利用してください。
- • 本機のメニュー画面で「端末情報」を選択し、現在の Wi-Fi 名とセキュリティキーを表示する ことができます。Wi-Fi 名とセキュリティキーを表示しないように設定することもできます。
- 詳しくは、ユーザーガイドの「LAN Wi-Fi の詳細設定を行う」を参照してください。 • 本機の工場出荷時状態における Wi-Fi 名は、「607HWa-」で始まる英数字で表示されます。 お客様が変更されない限り、他の表示のネットワークは近隣から送信されてくる無線 LAN 電 波ですので接続しないようご注意ください。

### **■ 無線 LAN 機能を ON にするには**

本機の電源を入れると、自動的にインターネットに接続され、無線 LAN 機能が ON になり ます。本体ディスプレイに mmが表示されていることを確認します

無線 LAN 端末の接続数が 0 になり、ディスプレイが消灯した状態から 5 分経過すると、本機 がスリープモードになり、無線 LAN 機能が OFF になります(工場出荷状態)。スリープモー ドを解除し、無線 LAN 端末を再度接続する場合は、電源ボタンを押すと無線 LAN 機能が ON になります。無線 LAN 機能が ON になると、「接続数」アイコンが「0」になります。

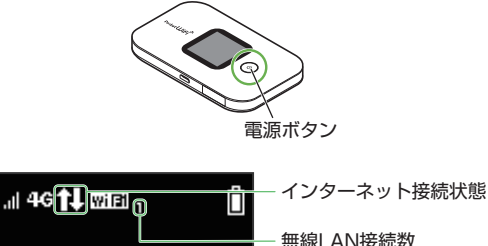

# **SoftBank**

- •無線 LAN 機能が OFF になるまでの時間は「スリープ設定」で変更ができます。詳しくは、ユー
- ザーガイドの「スリープモードを設定する」を参照してください。 • 一部の無線 LAN 端末には、無線 LAN 接続後一定時間データ通信が行われないと、無線 LAN 接続を切断する機能が搭載されています。その機能を搭載した無線 LAN 端末を本機に接続し ているとき、無線 LAN 端末の機能によって無線 LAN 接続が切断され、その後本機がスリー
- プモードになることがあります。 • 通信の安全性を高めるために、暗号化方式は WEP よりも WPA2 に設定することをおすすめ します。ただし、一部のゲーム機などではこの方式で接続できない場合がありますのでご注意 ください。
- • Wi-Fi 名とセキュリティキーについて詳しくは、クイックスタート(準備編)の「Wi-Fi 名とセキュリティ キーについて」を参照してください。本機のメニュー画面から「端末情報」を選択すると、現在 の Wi-Fi 名およびセキュリティキーを本体ディスプレイで確認できます。
- 本書に記載している以外の OS バージョンの接続について詳しくは、ユーザーガイドを参照し てください。

## **Windows パソコンを接続する(Windows 10 の場合)**

画面表示や手順は、無線 LAN 設定の暗号化方式が「WPA2」で接続する場合を例にして説 明しています。

本機の Wi-Fi 名とセキュリティキーの確認方法について詳しくは、クイックスタート(準備 編)の「Wi-Fi 名とセキュリティキーについて」を参照してください。

- 1 パソコンの無線 LAN 機能を ON にする
- 2 画面の右下にあるタスクバーからアクションセンターをクリックして、インターネット アクセスを選択する

**3 本機の Wi-Fi 名 (607HWa-XXXXXX) を選択→「接続」** 

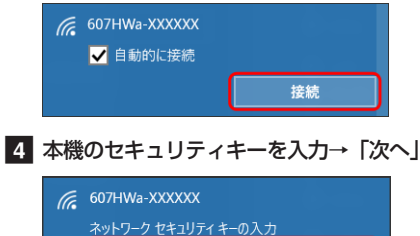

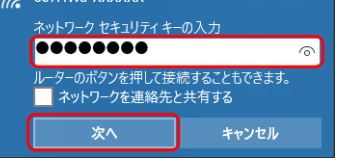

無線 LAN 接続に成功すると、本体ディスプレイの無線 LAN 接続数が 1 つ増えます。 e 手順 3 を行い、接続状態の画面で本機の Wi-Fi 名が接続されていることを確認する **お問い合わせ先一覧**

<u> Militar Billian (Billian Billian Billian Billian Billian Billian Billian Billian Billian Billian Billian Bill</u>

- お困りのときや、ご不明な点などございましたら、お気軽に下記お問い合わせ窓口までご連絡ください。 電話番号はお間違いのないようおかけください。 **■ワイモバイル カスタマーセンター**
- 総合窓口 (通話料有料)
- ワイモバイルのスマートフォン・ケータイから 151<br>ت*اران*ہ -般雷話、他社スマートフォン・ケー 0570-039-151
- 受付時間:9:00 ~ 20:00(年中無休) ● 各種お手続き (通話料無料) ワイモバイルのスマートフォン・ケータイから 116
- 一般電話、他社スマートフォン・ケータイから 0120-921-156 受付時間:自動音声応答にて24時間受付(年中無休) ● 海外から (通話料有料)
- +81-4-4382-0800 受付時間:9:00 ~ 20:00(日本時間/年中無休)

※ お問い合わせの際に、ワイモバイルのスマー トフォン・ケータイの電話番号と暗証番号(新 規ご契約時にお客様にてお決めいただいた 4 桁の番号)が必要となります。

- ※ 一部の光電話、IP 電話等からはご利用いただ けない場合があります。ご利用いただけない .<br>場合は、「044-382-0810(通話料有料)」 をご利用ください。
- ホームページ http://ymobile.jp/
- **●**発売元(保証責任、保証履行) ソフトバンク株式会社

← ネットワーク 

製造元:HUAWEI TECHNOLOGIES CO., LTD.

# **Windowsパソコンを接続する(Windows 8.1の場合)**

画面表示や手順は、無線 LAN 設定の暗号化方式が「WPA2」で接続する場合を例にして説 明しています。 本機の Wi-Fi 名とセキュリティキーの確認方法について詳しくは、クイックスタート(準備

編)の「Wi-Fi 名とセキュリティキーについて」を参照してください。 1 パソコンの無線 LAN 機能を ON にする | 5 本機のセキュリティキーを入力→「次へ」 2 画面の右上か右下にマウスポインタを合 わせて、チャームを表示させる

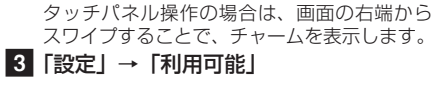

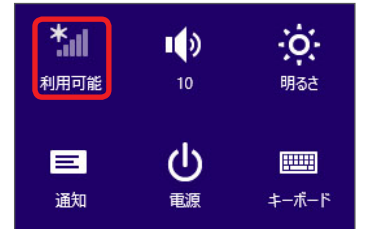

ネットワークセキュリティキーを入力してくださ ........  $\hat{\phantom{a}}$ 次へ(N) キャンセル

4 本機の Wi-Fi 名 (607HWa-XXXXXXX) を選択→「接続」

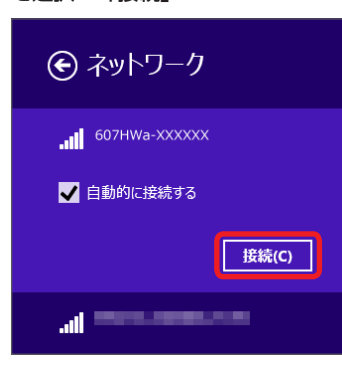

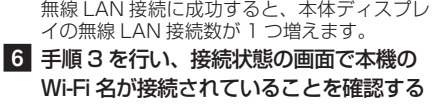

## **Mac を接続する(Mac OS X 10.12 の場合)**

画面表示や手順は、無線 LAN 設定の暗号化方式が「WPA2」で接続する場合を例にして説 明しています。 本機の Wi-Fi 名とセキュリティキーの確認方法について詳しくは、クイックスタート(準備

編)の「Wi-Fi 名とセキュリティキーについて」を参照してください。

- ■1 アップルメニューから「システム環境設定 ...」→「ネットワーク」
- ■2 「Wi-Fi」を選択→「Wi-Fi を入にする」

c「ネットワーク名」のプルダウンリストから本機の Wi-Fi 名(607HWa-XXXXXX)を 選択

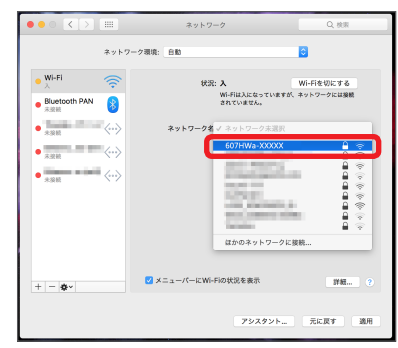

■ 本機のセキュリティキーを入力→「このネットワークを記憶」にチェックを付ける→「接 続」

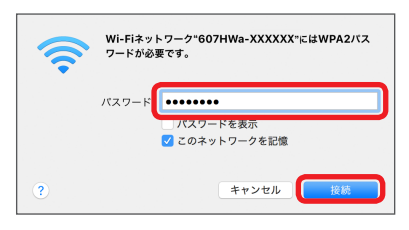

無線 LAN 接続に成功すると、本体ディスプレイの無線 LAN 接続数が1つ増えます。 e「ネットワーク名」が本機の Wi-Fi 名に、「状況」が「接続済み」になっていることを確 認する

「使ったことのあるネットワークが見つかりません。」というメッセージが表示された場合は、 「ネットワーク」画面内の「新しいネットワークに接続する前に確認」のチェックを外してく ださい。

## **AndroidTM 搭載端末を接続する(AndroidTM 7.1 の場合)**

一般的な AndroidTM 搭載端末と本機を接続してインターネットに接続します。画面表示や 手順は、無線 LAN 設定の暗号化方式が「WPA2」で接続する場合を例にして説明しています。 す。その他の暗号化方式の場合は、一部の操作および画面が異なります。 本機の Wi-Fi 名とセキュリティキーの確認方法について詳しくは、クイックスタート(準備

編)の「Wi-Fi 名とセキュリティキーについて」を参照してください。

- スマートフォンを起動→メニューから「設定」→「Wi-Fi」
- 2 本機の Wi-Fi 名 (607HWa-XXXXXX) をタップする

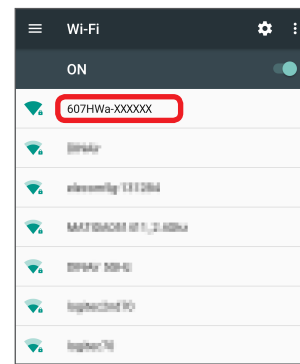

### 6 本機のセキュリティキーを入力→「接続」

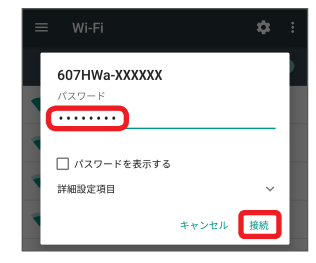

無線 LAN 接続に成功すると、本体ディスプレイの無線 LAN 接続数が1つ増えます。 ■ 手順 1 から 2 を行い、本機の Wi-Fi 名が接続済みになっていることを確認する

• 接続のしかたはお使いの Android™ 搭載端末によって異なります。詳しくは、お使いの AndroidTM 搭載端末の取扱説明書を参照してください。

### **iPhone / iPod touch / iPad を接続する(iOS 10 の場合)**

画面表示や手順は、無線 LAN 設定の暗号化方式が「WPA2」で接続する場合を例にして説 明しています。

本機の Wi-Fi 名とセキュリティキーの確認方法について詳しくは、クイックスタート(準備 編)の「Wi-Fi 名とセキュリティキーについて」を参照してください。

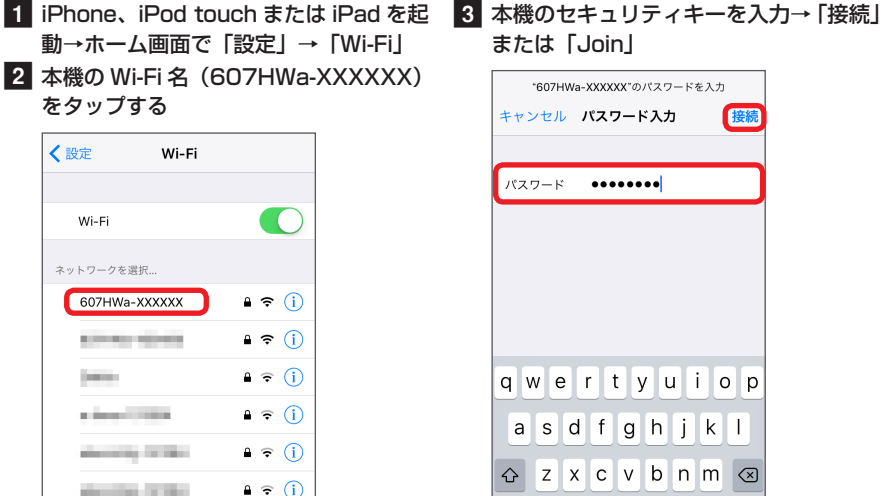

 $a \in G$ .?123 **CONTRACTOR**  $\bullet \in \mathcal{C}$ 無線 LAN 接続に成功すると、本体ディスプレ

イの無線 LAN 接続数が1つ増えます。 d 手順 1 から 2 を行い、本機の Wi-Fi 名 にチェックアイコンが表示されているこ とを確認する

space

- TM and © 2017 Apple Inc. All rights reserved.
- Apple、Apple のロゴ、iPad、iPhone、iPod、iPod touch、Mac、Macintosh、Safari は、米国 および他の国々で登録された Apple Inc.の商標です。 • iPhoneの商標は、アイホン株式会社のライセンスにもとづき使用されています。
- • App Storeは、Apple Inc.のサービスマークです。

## **ニンテンドー 3DS LL / 3DS を接続する**

手順は、無線 LAN 設定の暗号化方式が「WPA2」で接続する場合を例にして説明しています。 ※ 本書に記載されているニンテンドー 3DS LL / 3DS の接続方法は、HUAWEI TECHNOLOGIES CO., LTD. が独自に検証・制作したものです。本内容について任天堂へのお問い合わせはご遠慮ください。 本機の Wi-Fi 名とセキュリティキーの確認方法について詳しくは、クイックスタート(準備 編)の「Wi-Fi 名とセキュリティキーについて」を参照してください。

1 メニューを表示して、「本体設定」→「は 4 本機のセキュリティキーを入力→「OK」 じめる」 → 「インターネット設定」 → 「イ <mark>5</mark> 「はい」または「OK」 ンターネット接続設定」→「接続先の登 f「はい」または「OK」 録」→「自分で設定する」 操作方法について詳しくは、各ソフトの取扱 説明書を参照してください。

接続テストが始まります。「接続に成功しまし た。」または「接続テストに成功しました。」 が表示されたら設定完了です。

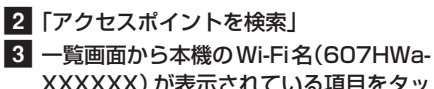

XXXXXX)が表示されている項目をタッ チする

## **PlayStation®Vita を接続する**

画面表示や手順は、無線 LAN 設定の暗号化方式が「WPA2」で接続する場合を例にして説 明しています。その他の暗号化方式の場合は、一部の操作および画面が異なります。詳しく は、PS Vitaの取扱説明書などを参照してください。

※ 本書に記載されている PlayStation®Vita の接続方法は、HUAWEI TECHNOLOGIES CO., LTD. が 独自に検証・制作したものです。本内容についてソニー・インタラクティブエンタテインメントへの お問い合わせはご遠慮ください。

本機の Wi-Fi 名とセキュリティキーの確認方法について詳しくは、クイックスタート(準備 編)の「Wi-Fi 名とセキュリティキーについて」を参照してください。

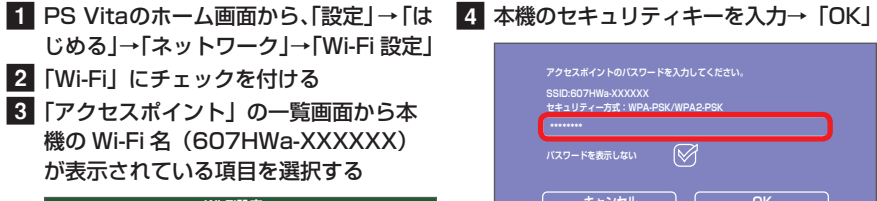

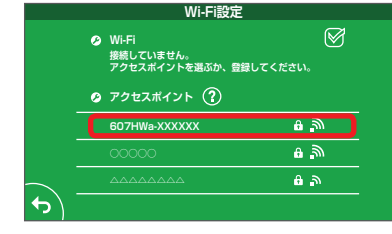

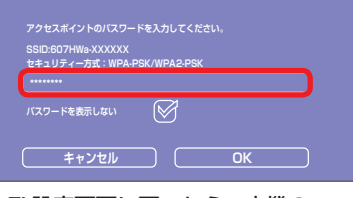

5 Wi-Fi 設定画面に戻ったら、本機の Wi-Fi 名が Wi-Fi で接続されていること を確認する

## **ドライバをインストールする**

本機とパソコンを microUSB ケーブルで接続してデータ通信を行う場合、デバイスドライバ のインストールが必要です。本機をパソコンに初めて接続したときは以下の操作を行います。

- インストール中に本機を取り外さないでください。インストールが正常に行われない、パソコ ンがシャットダウンするなどの異常を起こすおそれがあります。
- ドライバのインストール完了時にパソコンを再起動するメッセージが表示された場合は、パソ コンを再起動してください。 • 管理者権限(Administrator)でログインしてください。管理者権限の確認方法はユーザーガ
- イドの「故障とお考えになる前に」を参照してください。

### **■ Windows パソコンにインストールする**

手順は Windows 10 を例にします。

- **1 パソコンの電源を入れて OS を起動→本機を接続する**
- 自動的にドライバがインストールされます。
- お使いのパソコンが自動インストールを禁止する設定になっている場合、操作を選択するため の画面が表示されます。表示される画面で「AutoRun.exe の実行」をクリックしてインストー ルを実行してください。

### **■ Mac にインストールする**

手順は Mac OS X 10.12 を例にします。

- Mac の電源を入れて OS を起動→本機を接続する
	- デスクトップに「Pocket WiFi」アイコンが表示され、「Pocket WiFi」フォルダが自動的に開きま

# す。「Pocket WiFi」アイコンをダブルクリックするとドライバがインストールされます。

**WEB UI を使う** WEB UI では、本機に無線 LAN 接続したパソコンやモバイル機器から、本機の各種機能を

- 設定できます。 ■ パソコンまたは無線 LAN 端末を起動し、本機と無線 LAN 接続する
- 2 Web ブラウザを起動→アドレス入力欄に[「http://web.setting」](http://web.setting)と入力
- 8 WEB UI のホーム画面右上の「ログイン」→パスワードを入力→「ログイン」
	- お受け取り時、パスワードには「admin」が設定されています。

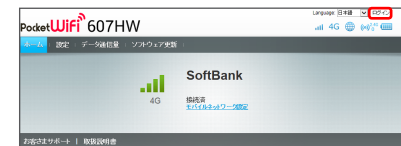

### 4 WEB UI のメニューで「設定」→各種設定を行う

• WEB UI について詳しくは、ユーザーガイドを参照してください。 • パソコンと本機を microUSB ケーブルで接続しても WEB UI を利用できます。

### **■ 主にできること**

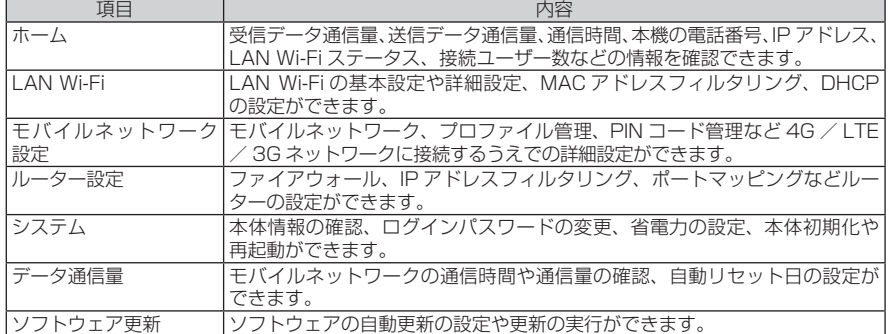